# **Присвоение адресов объектам адресации, аннулирование адресов**

# Инструкция.

1. Зайти в личный кабинет на Региональном портале услуг Сахалинской области  **[http :// gosuslugi 65](http://uslugi.admsakhalin.ru/)**. **ru**

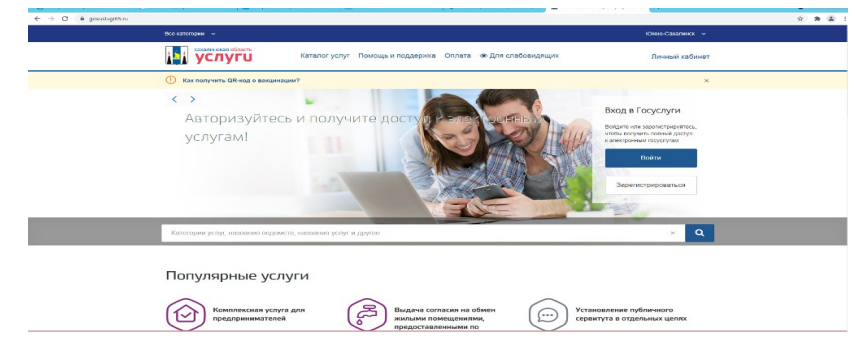

2. Для входа в Личный кабинет введите Логин и Пароль

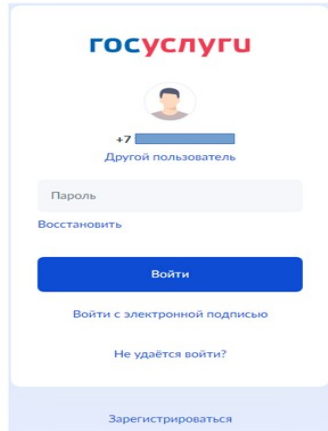

3. Подтвердите вход смс-паролем, поступившим на ваш телефон:

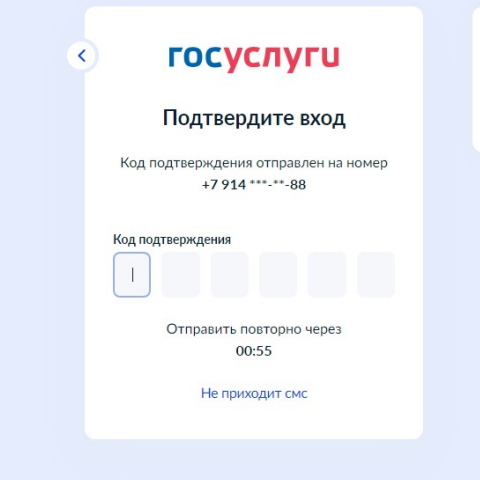

- 4. В строке **«Поиск»** наберите слова **«Присвоение адреса…**
- 5. Выберите выпадающую услугу

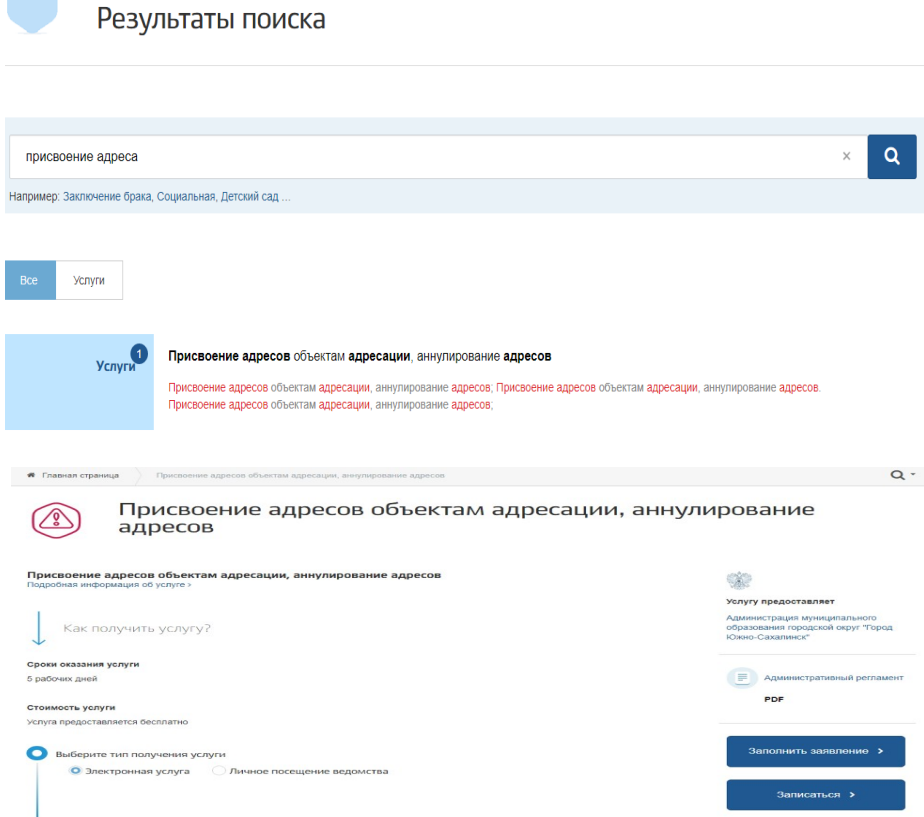

6. Нажмите на кнопку «Заполнить заявление», нажмите кнопку «Начать»

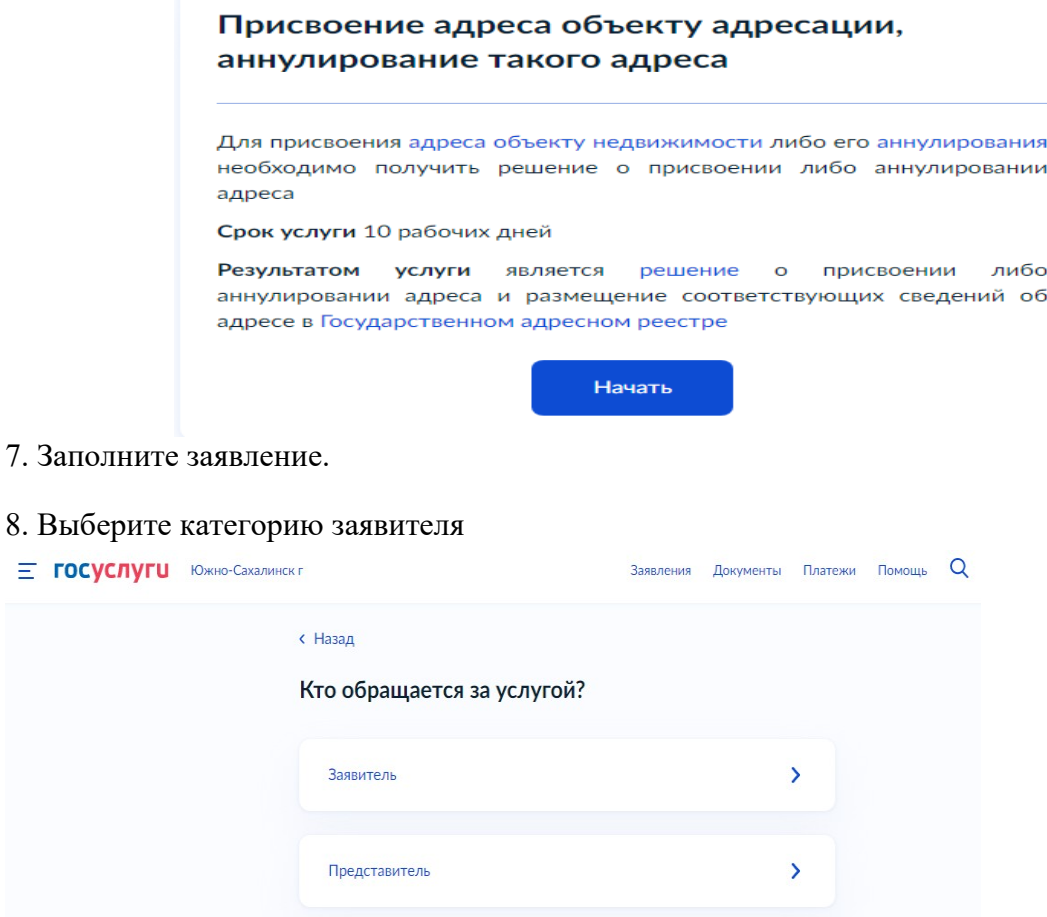

 $\equiv$ 

- 9. Проверьте правильность **«Сведений о заявителе»**, нажмите **«Верно»**
- 10. Проверьте правильность **«Контактный телефон заявителя»**, нажмите **«Верно»**
- 11. Проверьте правильность **«Электронная почта заявителя»**, нажмите **«Верно»**
- 12. Проверьте правильность **«Почтовый адрес»**, нажмите **«Верно»**

### 13. Выберите **«Цель обращения»**

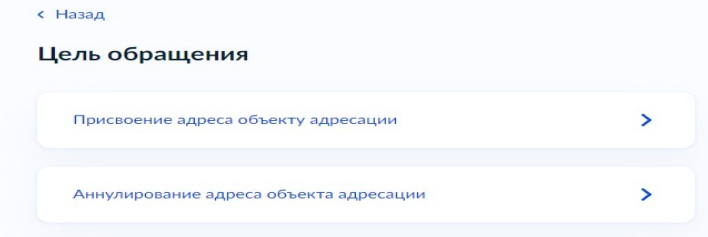

#### 14. Ответьте на вопросы

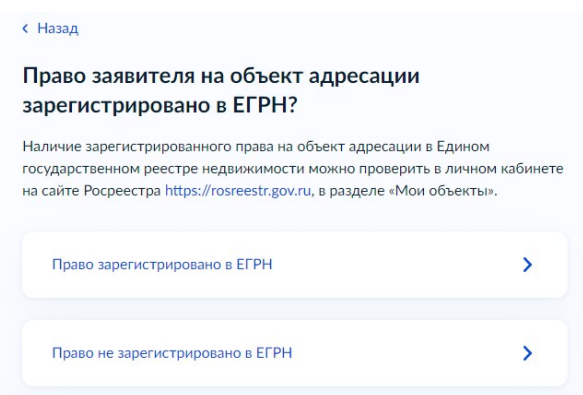

15. Выберите **«Вид объекта адресации»**, например, «земельный участок». При необходимости, возможно выбрать несколько объектов адресации. Нажмите **«Далее»**

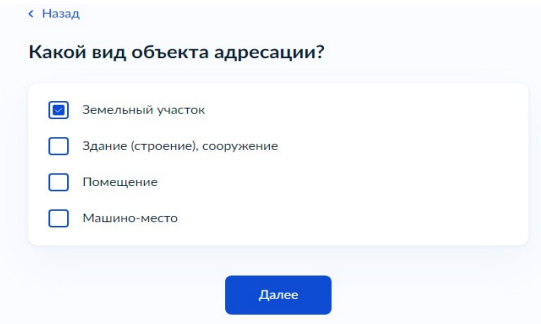

16. Выберите **«Причину для присвоения адреса земельному участку»**, например **«Отсутствие адреса»**

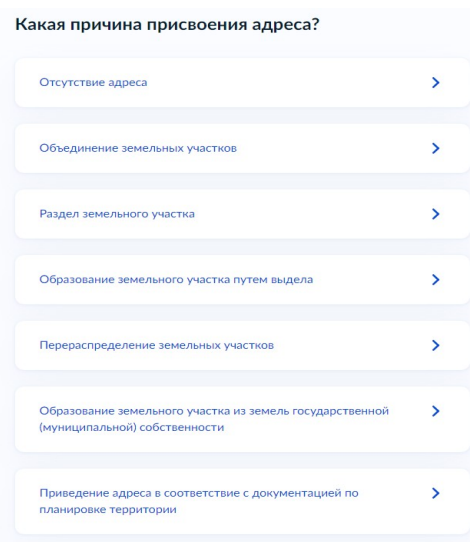

17. Укажите **«Сведения об объекте адресации»**, например «кадастровый номер земельного участка». При необходимости ввода дополнительной информации, поставьте галочку и заполните окно, например «информация о местоположении участка».

#### Нажмите **«Далее»**

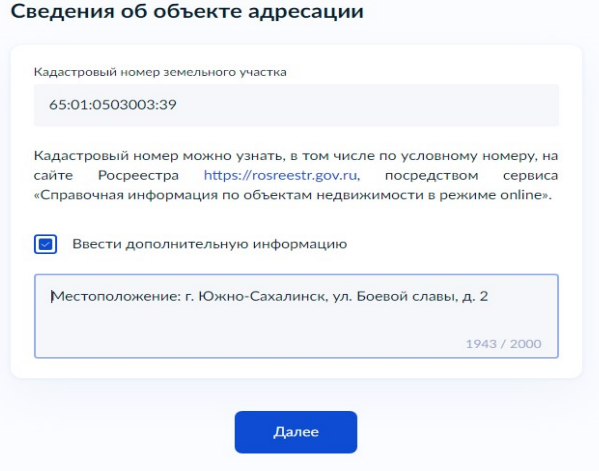

## 18. Выберите подразделение **«Администрация города Южно-Сахалинска»**

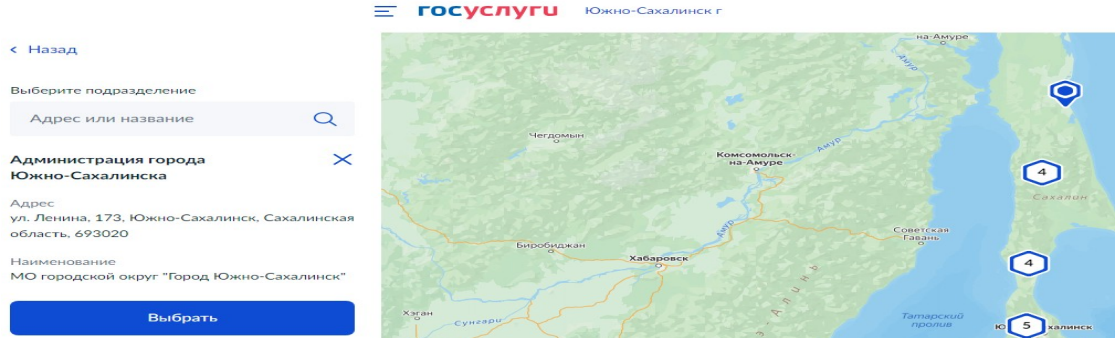

19. Выберите **«Способ получения результата предоставления услуги»**. Нажмите **«Подать заявление»**

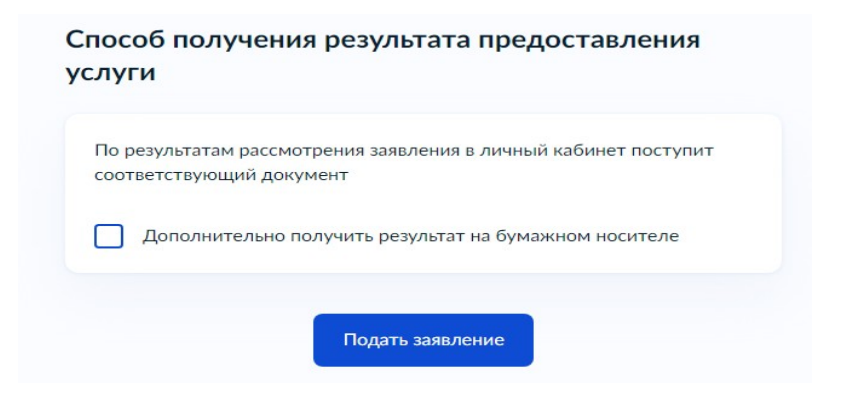

В случае возникновения вопросов при заполнении, отправке заявления Вы можете обратиться в МКУ «ЦИОГД» города Южно-Сахалинска по телефонам:

8 (4242) 300674 добавочные номера 1, 2, 3, 4, 5.

8 (4242) 312605 добавочные номера 1, 2, 3, 4, 5.